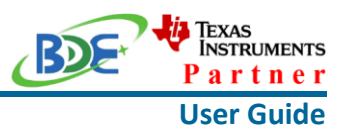

## **Introduction**

This user guide is for BDE-RFM207P, a Wireless Module based on TI CC2652P. It is a quick start guide for how to connect the module with the evaluation board BDE-EVB07 or with the TI launchpad, and how to build the first application. It also shows a demo for how BDE-RFM207P receives a data packet that is sent from a mobile phone APP - Lightblue.

## **Get Ready**

The following tools are recommended to develop with BDE-RFM207P.

Hardware tools:

- BDE-RFM207P [\(BDE-RFM207P-BDE Technology Inc. \(bdecomm.com\)\)](http://www.bdecomm.com/en/show_info.asp?id=404)
- BDE-ADP208 V1.0 (adaptor board)
- PC or Laptop
- BDE-EVB07 ( [BDE-EVB07-BDE Technology Inc. \(bdecomm.com\)\)](http://www.bdecomm.com/en/show_info.asp?id=414) or
- TI Launchpad ([LAUNCHXL-CC26X2R1 Evaluation board | TI.com](https://www.ti.com/tool/LAUNCHXL-CC26X2R1))
- USB cable for power supply and debugging

Software tools:

- Terminal software such as CCS, IAR.
- [CCS download](https://www.ti.com/tool/CCSTUDIO-WCS)
- [Software Development Kit \(SDK\)](https://www.ti.com/tool/SIMPLELINK-CC13X2-26X2-SDK)
- [Lightblue](https://play.google.com/store/apps/details?id=com.punchthrough.lightblueexplorer)

### **Build Your First Application**

Once have the Hardware and Software tools in place, please following the following steps:

A. Connect the Hardware

If chose EVB07:

Use USB cable to connect EVB07 and PC or laptop. Plug BDE-RFM207P with the adaptor board into the dev board and connect all the pins with Jumpers as the following picture shows.

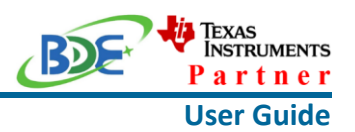

**Wireless Module**

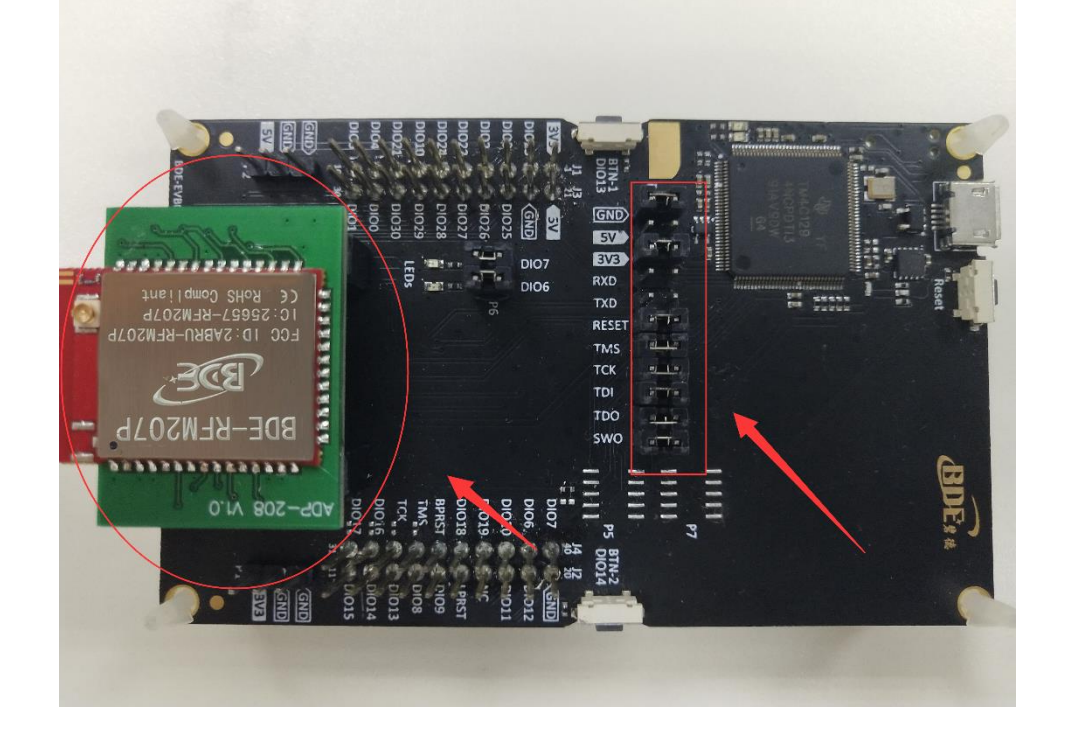

If chose TI Launchpad: The connection is as following.

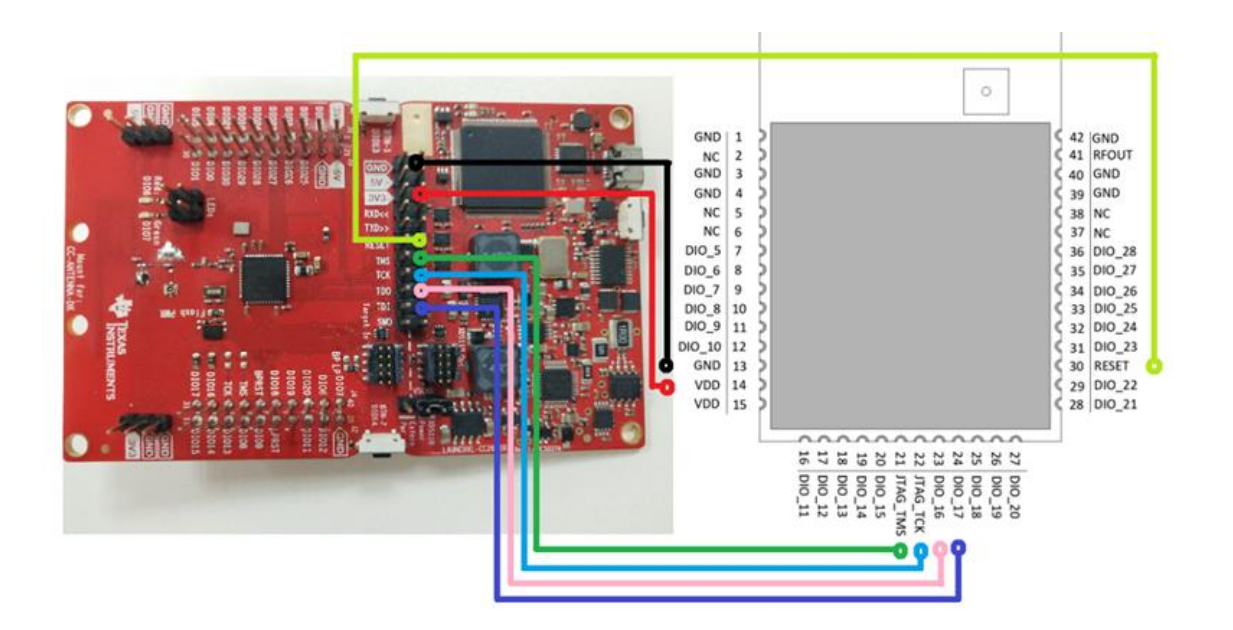

#### **Wireless Module**

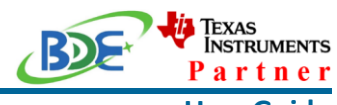

**User Guide**

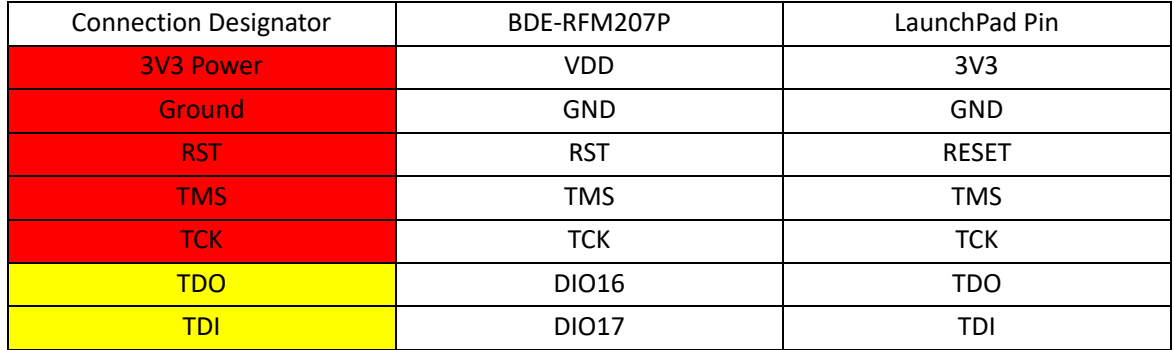

#### B. Build the Application

#### **Download and install the CCS and SDK**

From the above links, follow the instructions in the following steps to download and install the CCS and SDK.

### **CCS Installation**

#### 1. Click on this option

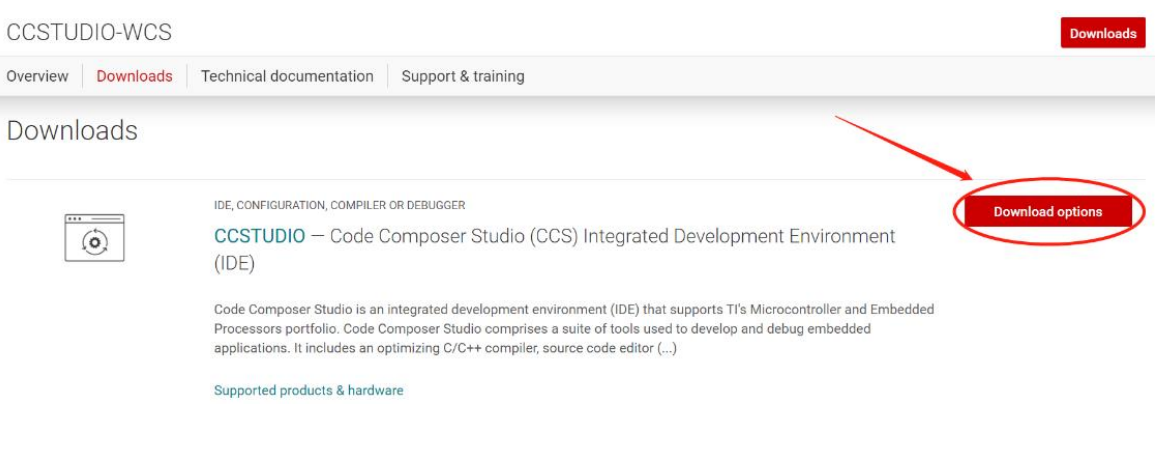

#### 2. Select an option to download CCS

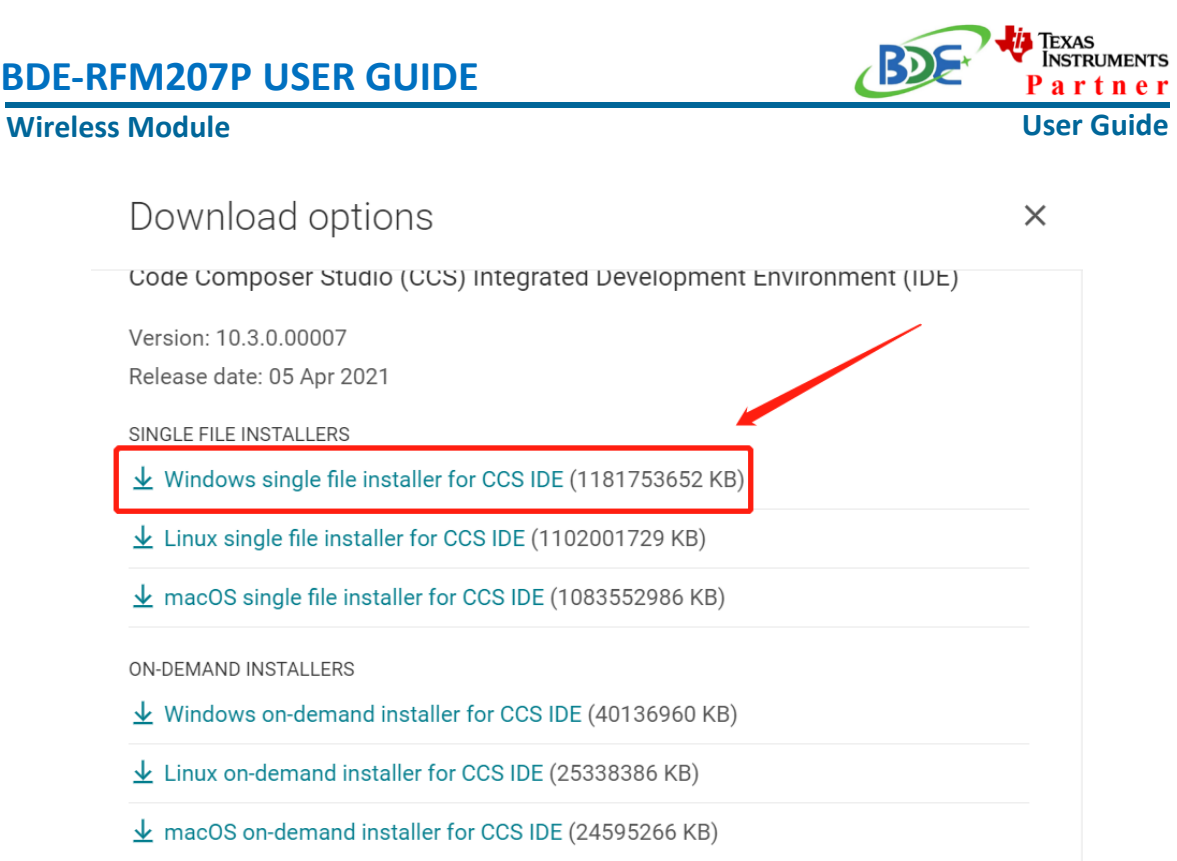

## 3. Unzip the package to a local disc

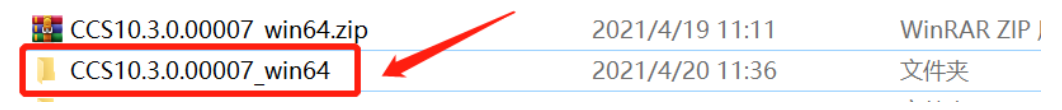

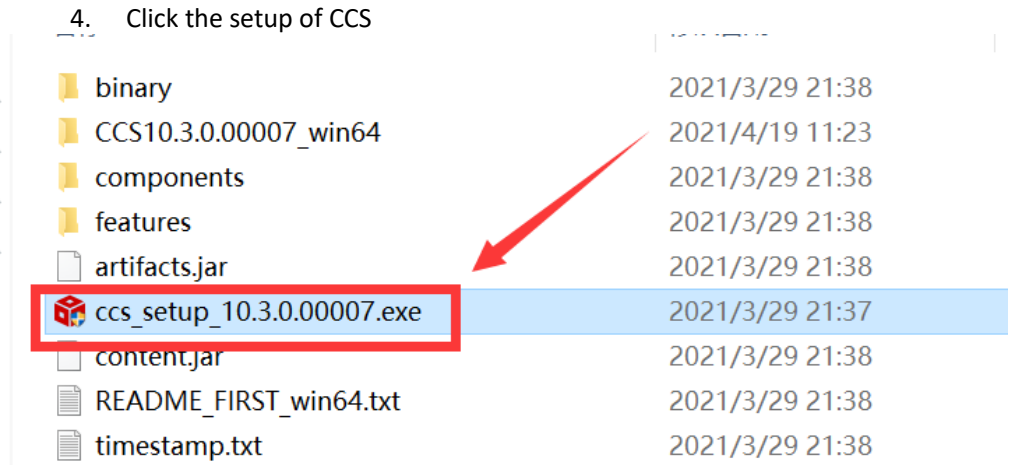

 $\bar{p}$ 

b

#### **Wireless Module**

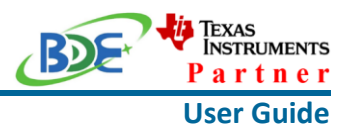

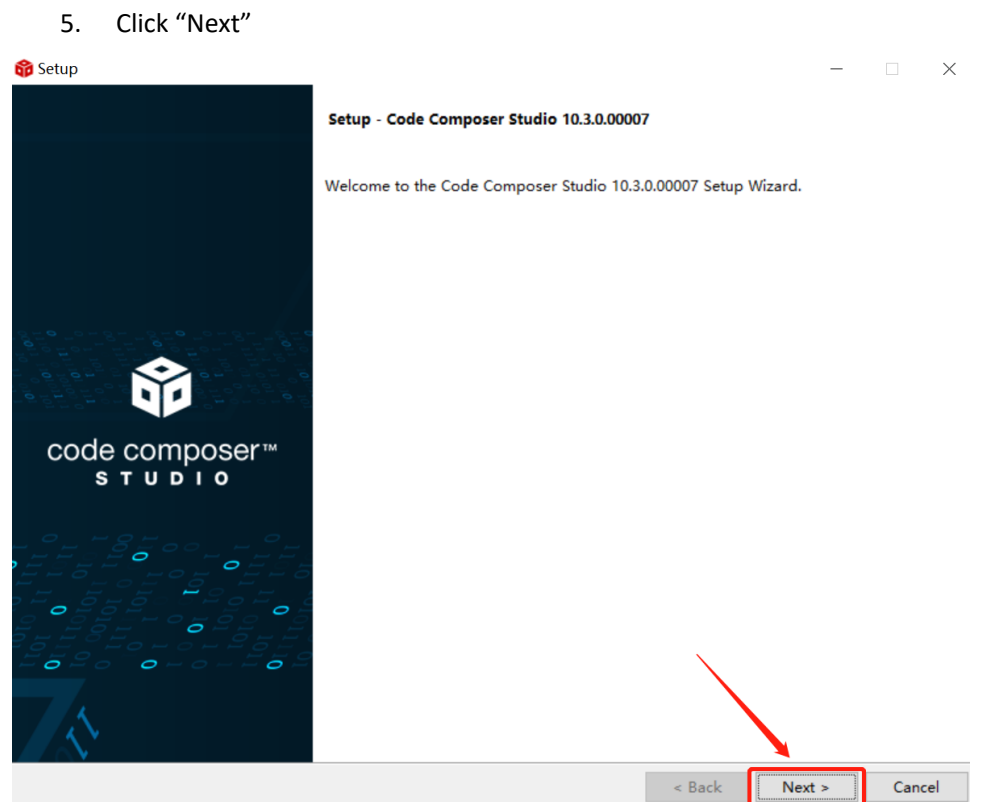

### 6. Select the default option

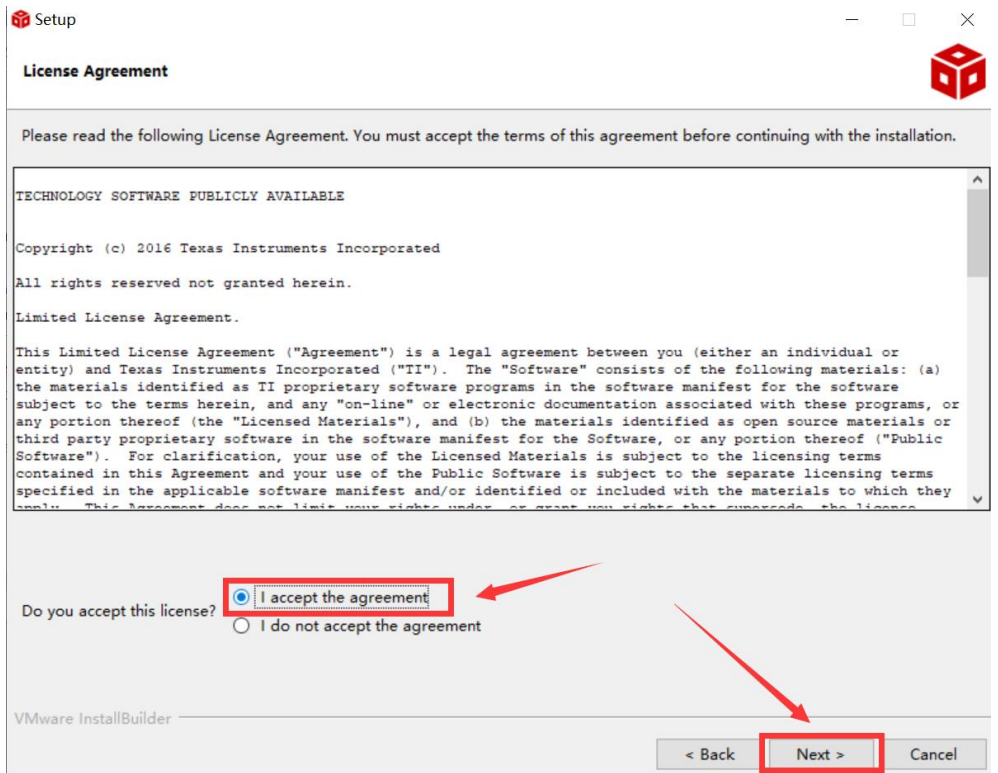

## Texas<br>Instruments **BDE-RFM207P USER GUIDE** Partner **Wireless Module User Guide** 7. Click "Next" **Setup**  $\frac{1}{2}$  $\times$ Please read the information carefully to determine if you need to take any action prior to continuing. Operating System Check -> OK Installer Path Check -> OK Unicode Character Check -> OK Anti-virus Check -> We have detected you are running anti-virus software on this computer. Anti-virus real-time file scanning may interfere with installation and it is recommended you temporarily disable this feature. Anti-virus software may also block the downloading of files that occurs during installation. If you cannot disable the anti-virus software, we recommend the offline installer, which has less interference. Pending Reboot Check -> OK VMware InstallBuilder  $\overline{\phantom{a}}$  Back  $Next >$ Cancel

#### 8. Select the Installation Directory

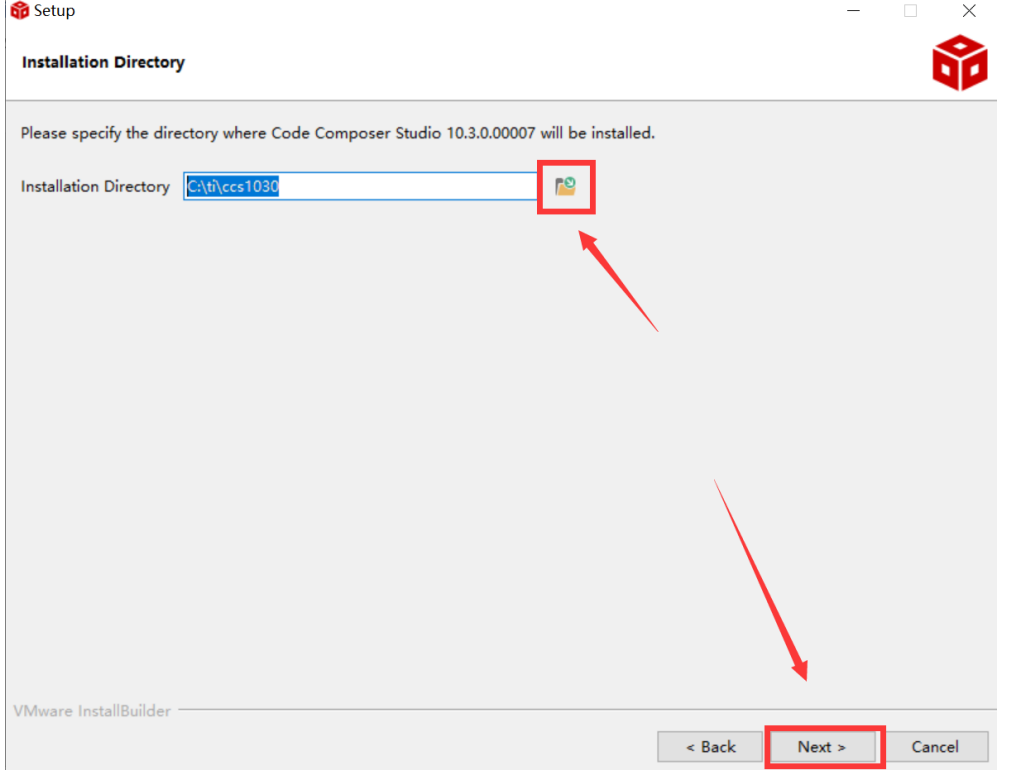

J.

#### **Wireless Module**

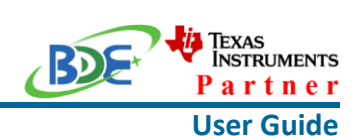

## 9. Select the default option

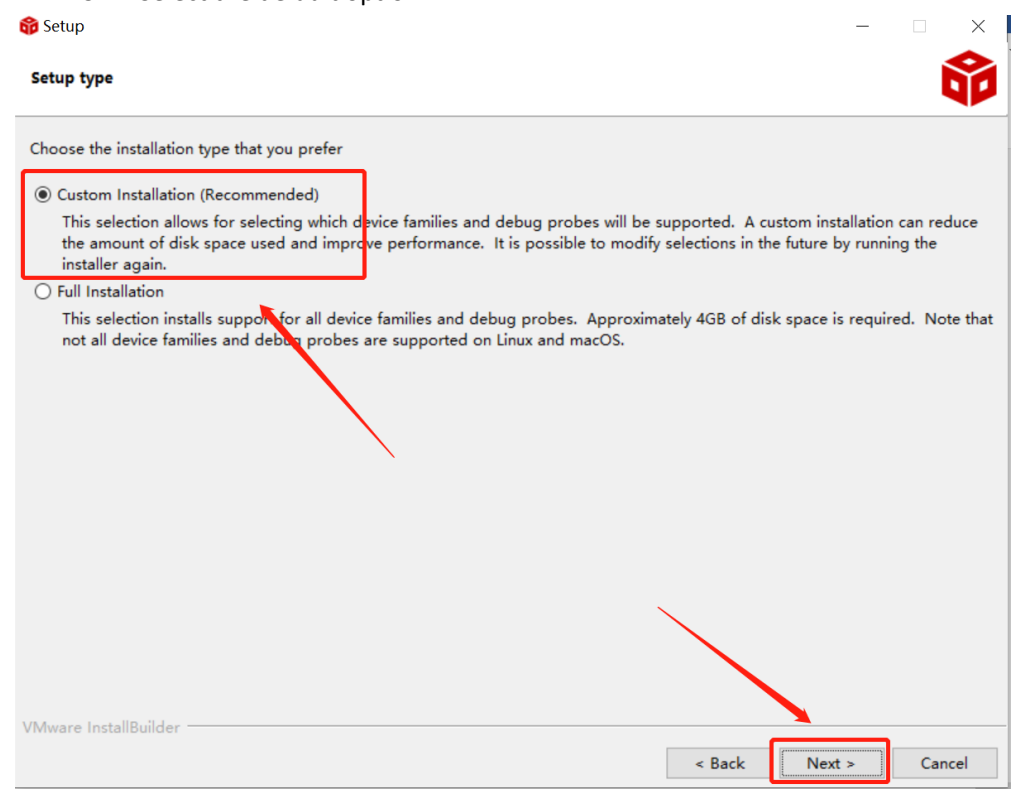

#### 10. Select the component

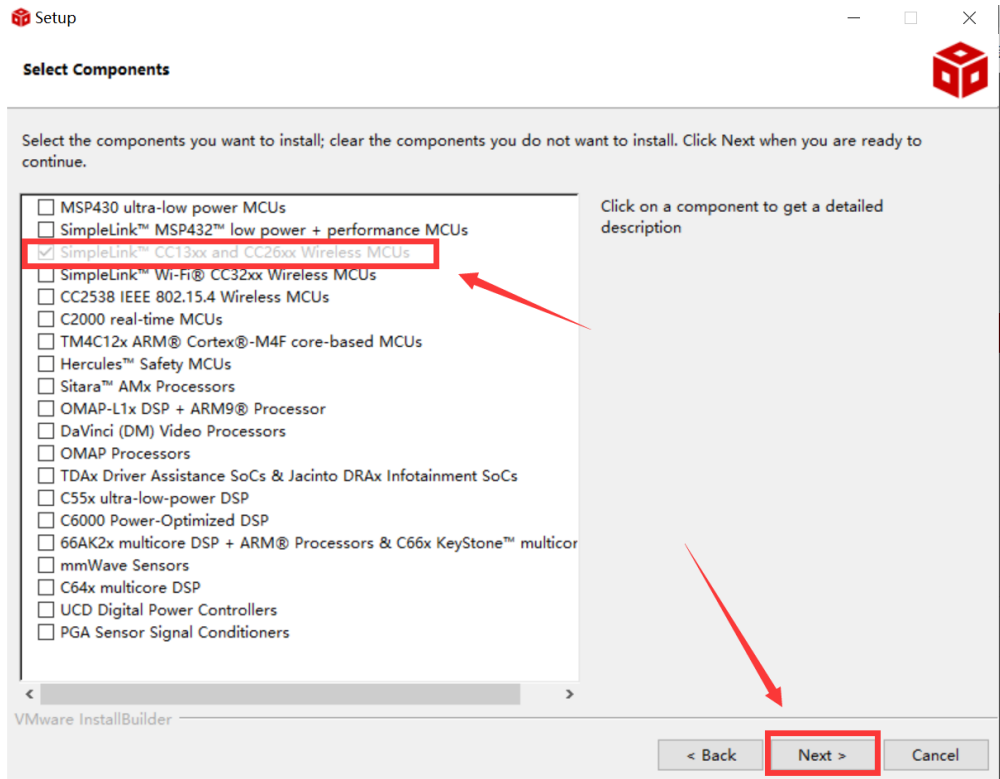

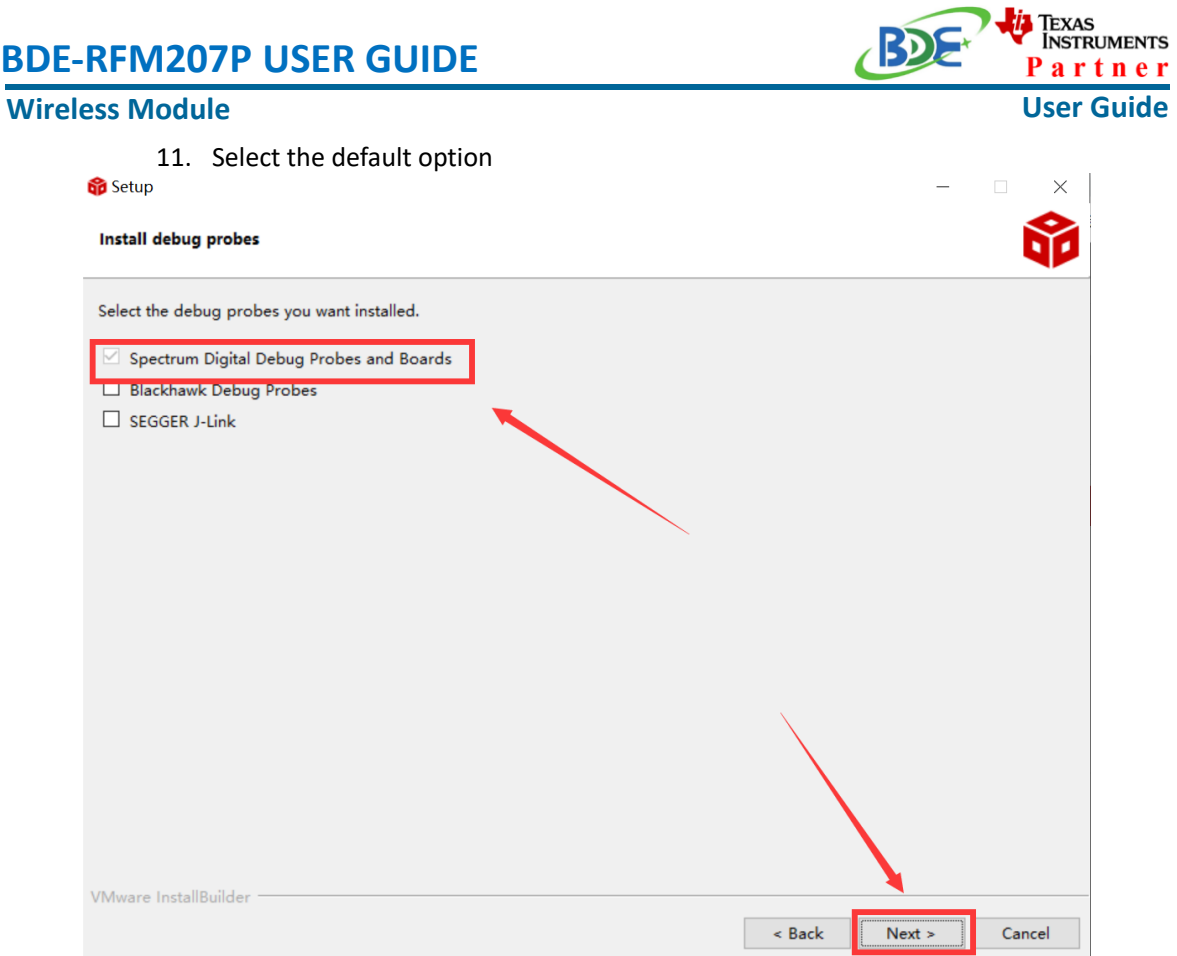

#### 12. Click "Next"

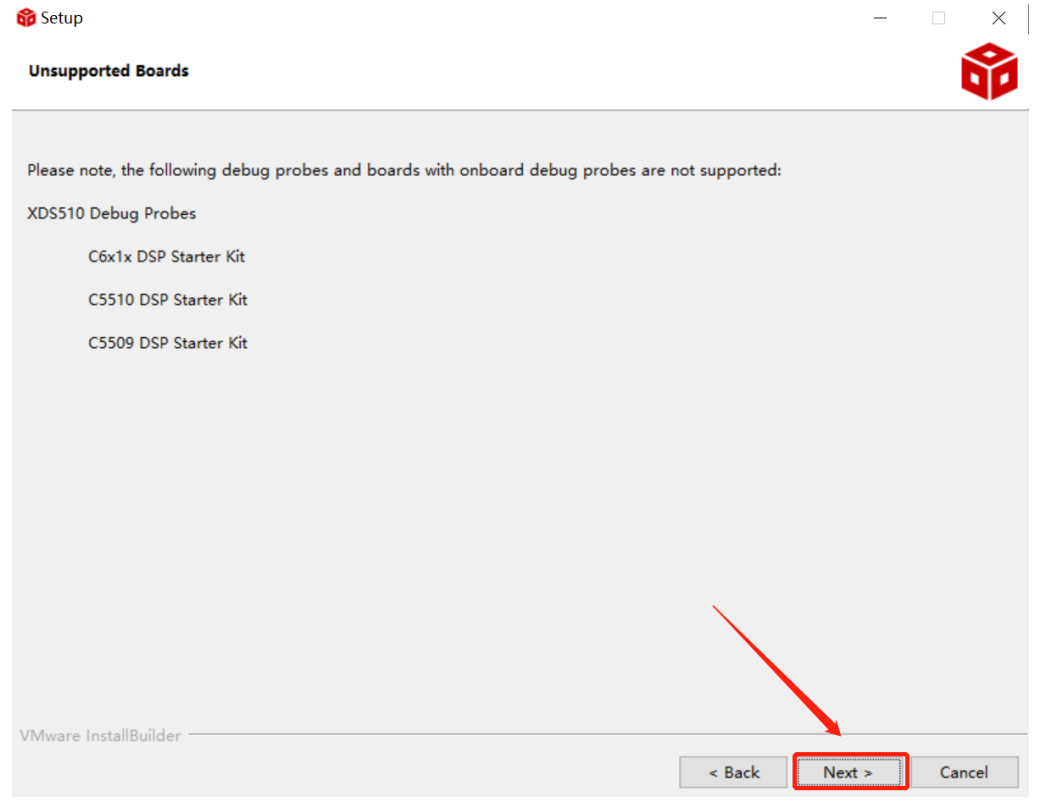

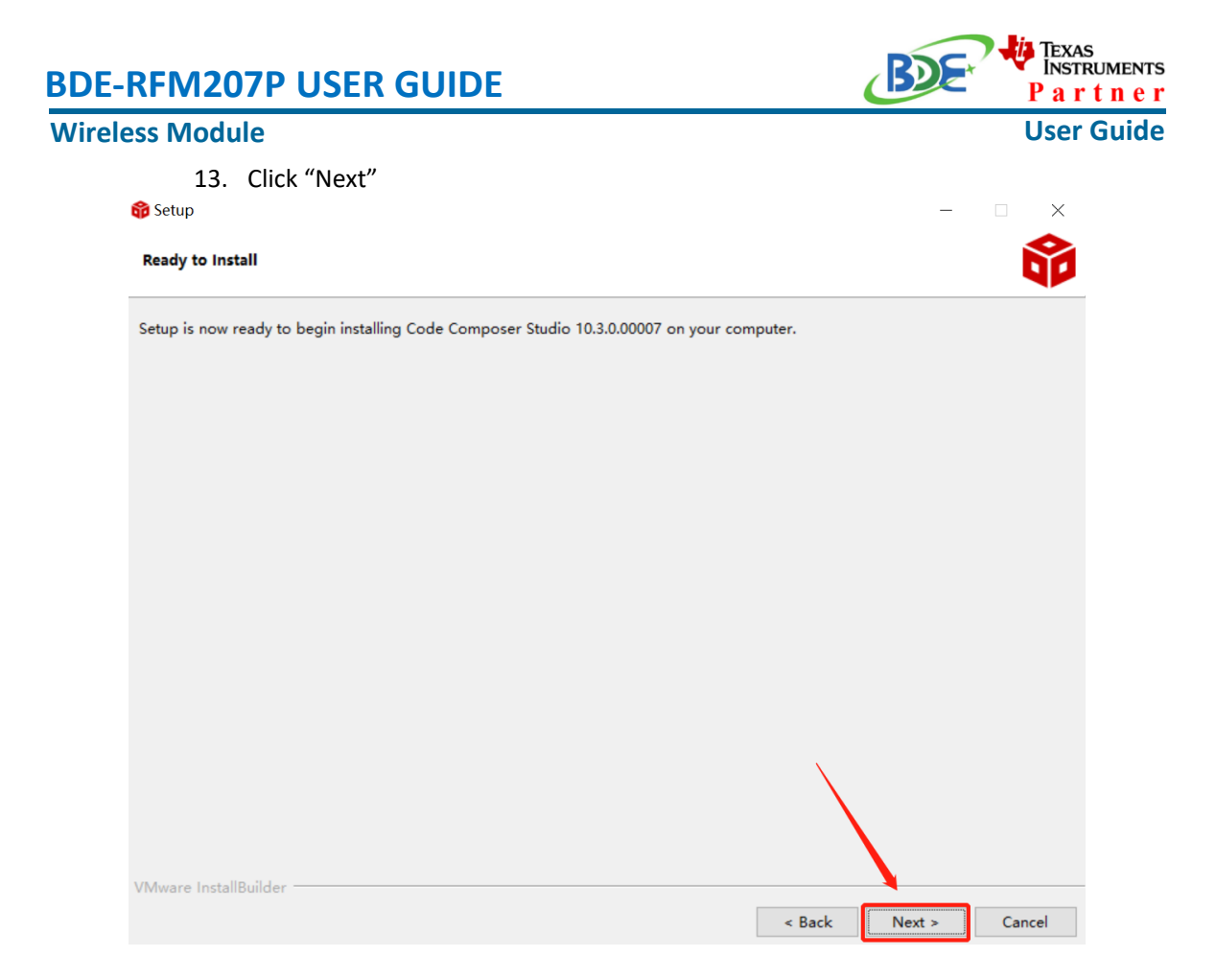

#### 14. Waiting for installation to complete

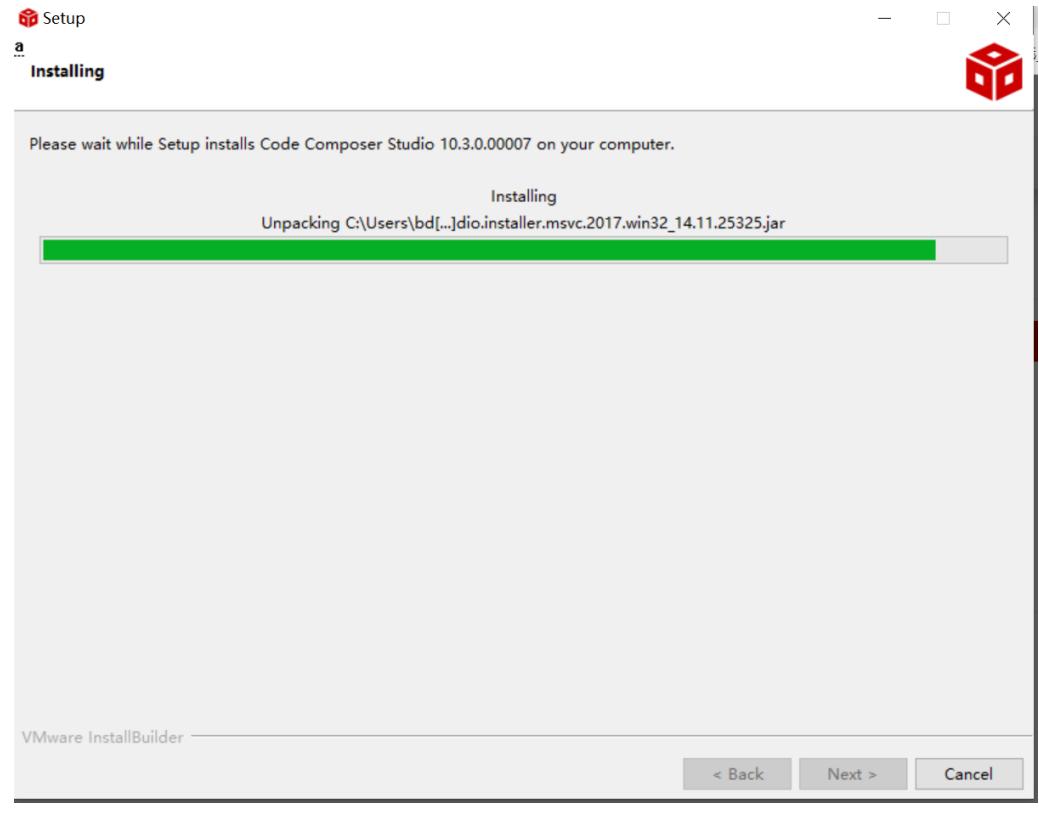

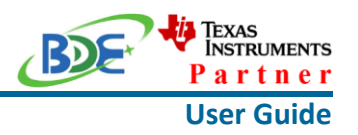

## **Software Development Kit (SDK) installation**

#### 1. Click on this option

SIMPLELINK-CC13X2-26X2-SDK

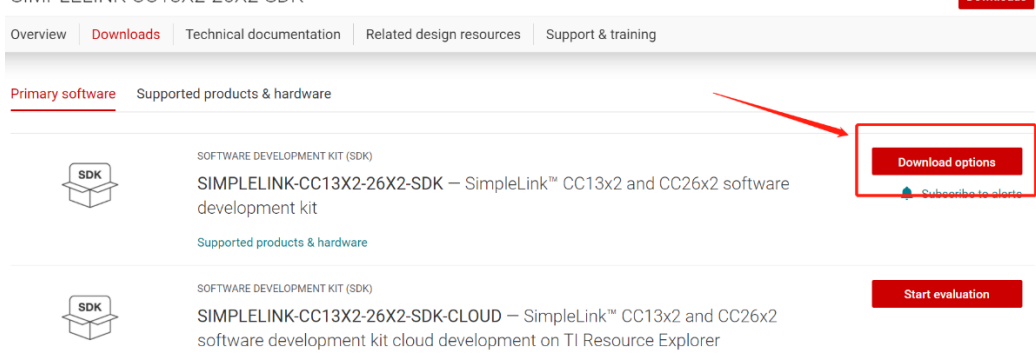

#### 2. Select an option you need to download SDK

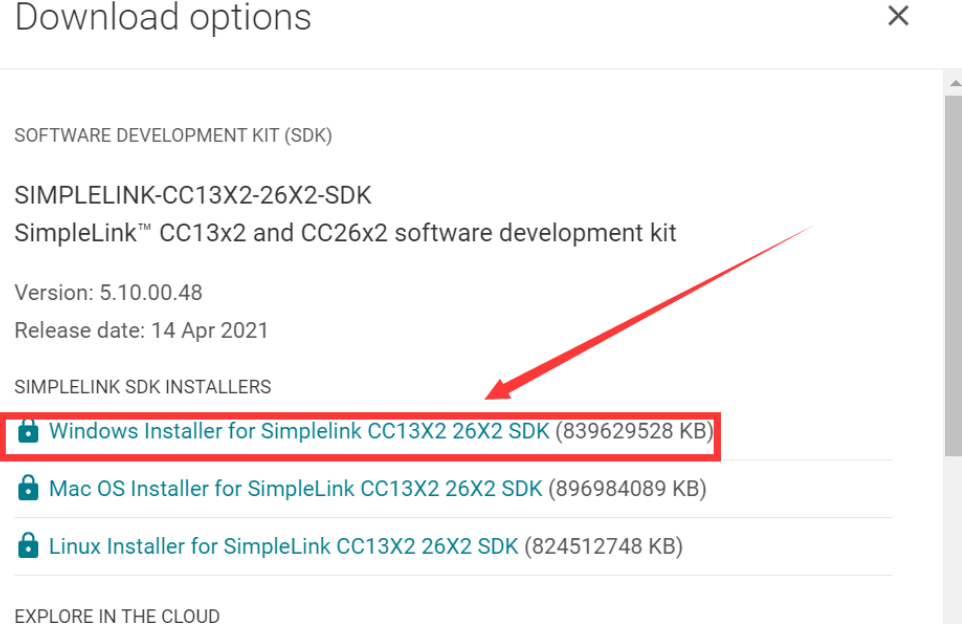

3. Log in to your TI account, if you are a new user, register a TI account first

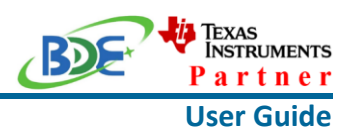

myTI account

myTI FAQ

# Existing myTI user?

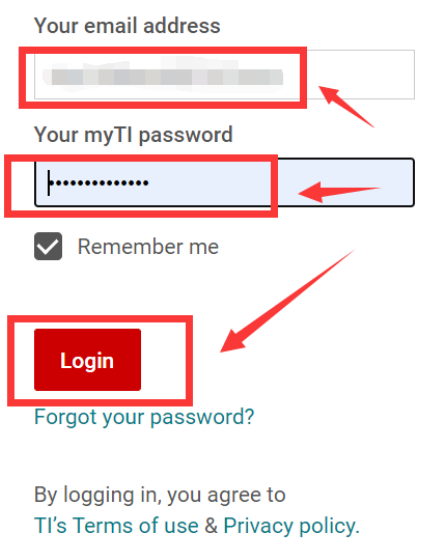

4. Select "civil" if your application is for civil use

# U.S. Government export approval: All fields are Required. Incomplete information will be DENIED. ort  $\ensuremath{\mathsf{II}}$ First name: e will Last name:  $d<sub>1</sub>$ Your email address: Your full company/university name: Country this file will be used in: What end-equipment/application will you use this file for:  $\Box$  Military  $\bigcup$  Civil I certify that the following is true:

#### **Wireless Module**

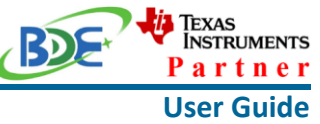

5. Select "Yes" and submit<br>compliance with any such import, use, or export restrictions. . I / We hereby certify that we will adhere to the conditions above. · I / We do not know of any additional facts different from the above. . I / We take responsibility to comply with these terms. . I / We understand we are responsible to abide by the most current. versions of the Export Administration Regulations and other U.S. export and sanctions laws.  $No$ I CERTIFY ALL THE ABOVE IS TRUE: Yes  $\bullet$ Submit Thank you, **Texas Instruments** 

6. Download SDK

TI Home

# **TI Request**

# You have been approved to receive this file. Click "Download" to proceed.

In a few moments, you will also receive an email with the link to this file.

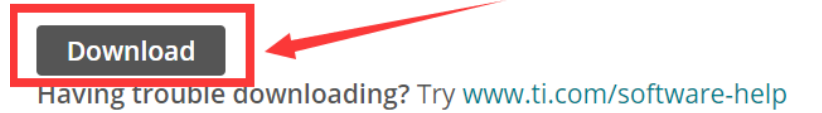

Thank you, **Texas Instruments** 

7. Installation

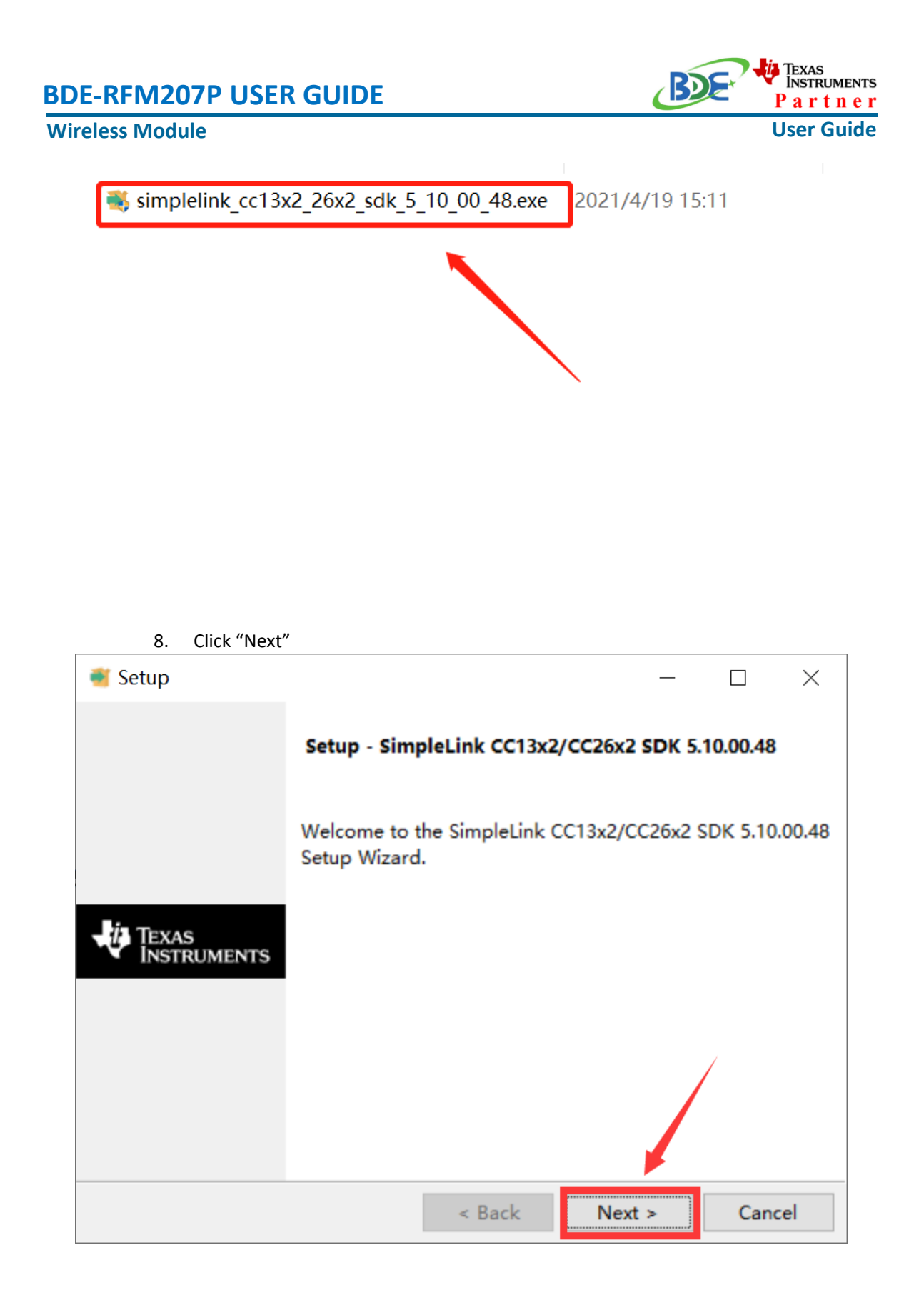

9. Select the default option

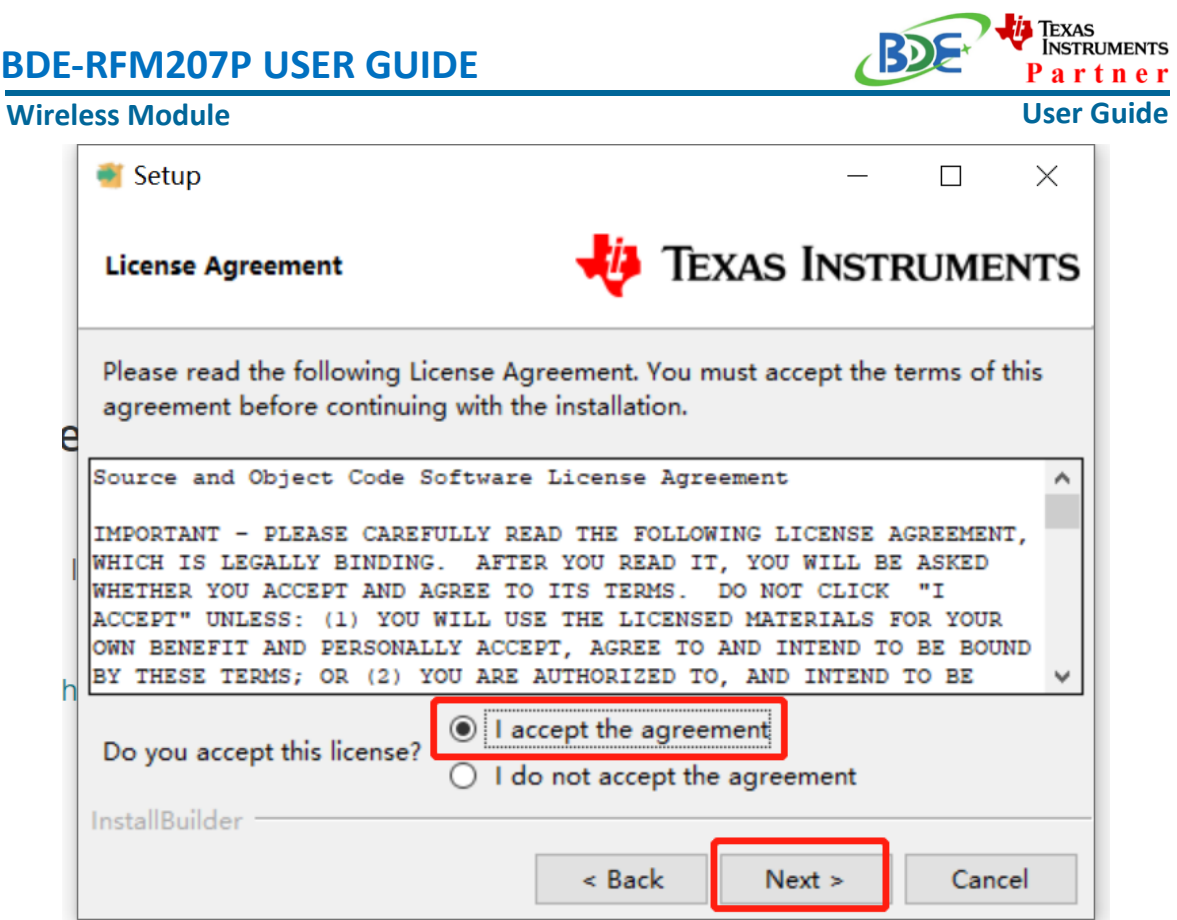

10. Select the Installation directory

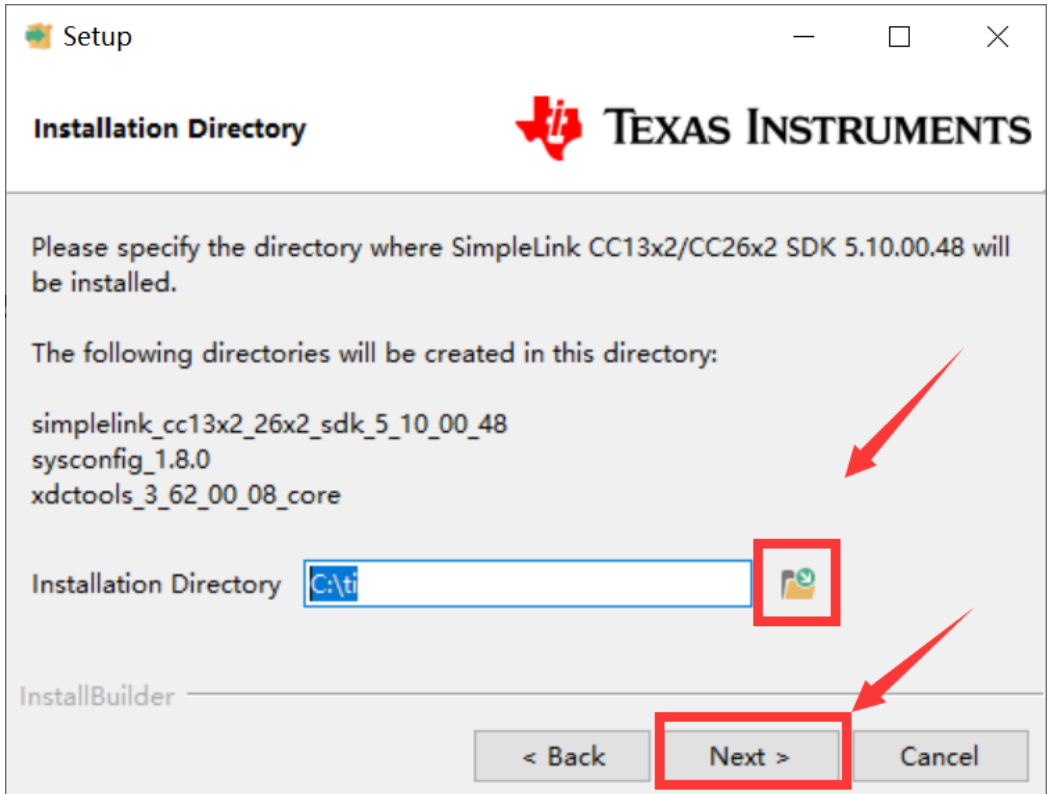

# Texas<br>Instruments **BDE-RFM207P USER GUIDE** Partner **User Guide Wireless Module** 11. Click "Next" Setup<sup>1</sup>  $\times$  $\Box$ *U* Texas Instruments **Ready to Install** Setup is now ready to begin installing SimpleLink CC13x2/CC26x2 SDK 5.10.00.48 on your computer. e h InstallBuilder  $\leq$  Back Cancel  $Next >$

12. Waiting for installation to complete

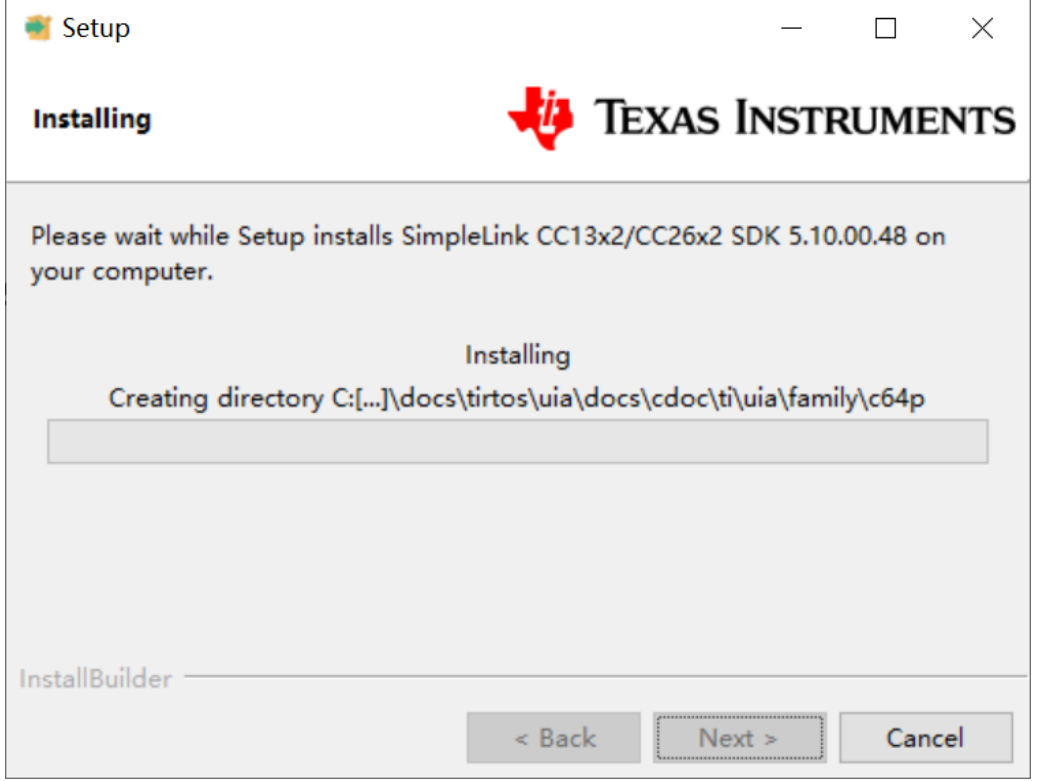

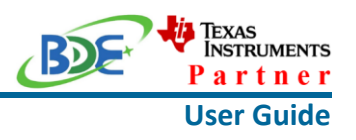

Run an example/demo code

1. Find the option named "Import CCS project…"

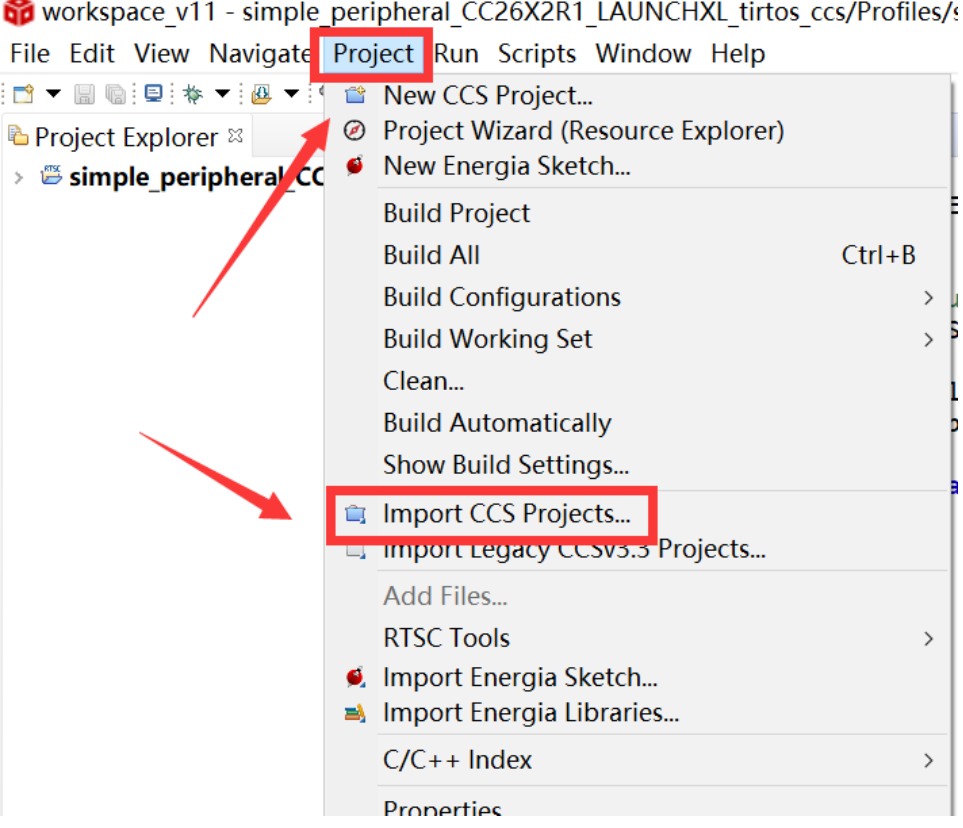

2. According to the following path to find the project: ti\simplelink\_cc13x2\_26x2\_sdk\_5\_10\_00\_48\examples\rtos\CC1352P\_2 \_LAUNCHXL\ble5stack\simple\_peripheral\tirtos\ccs

#### **Wireless Module**

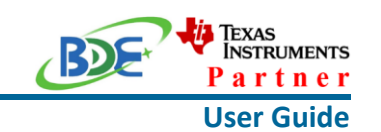

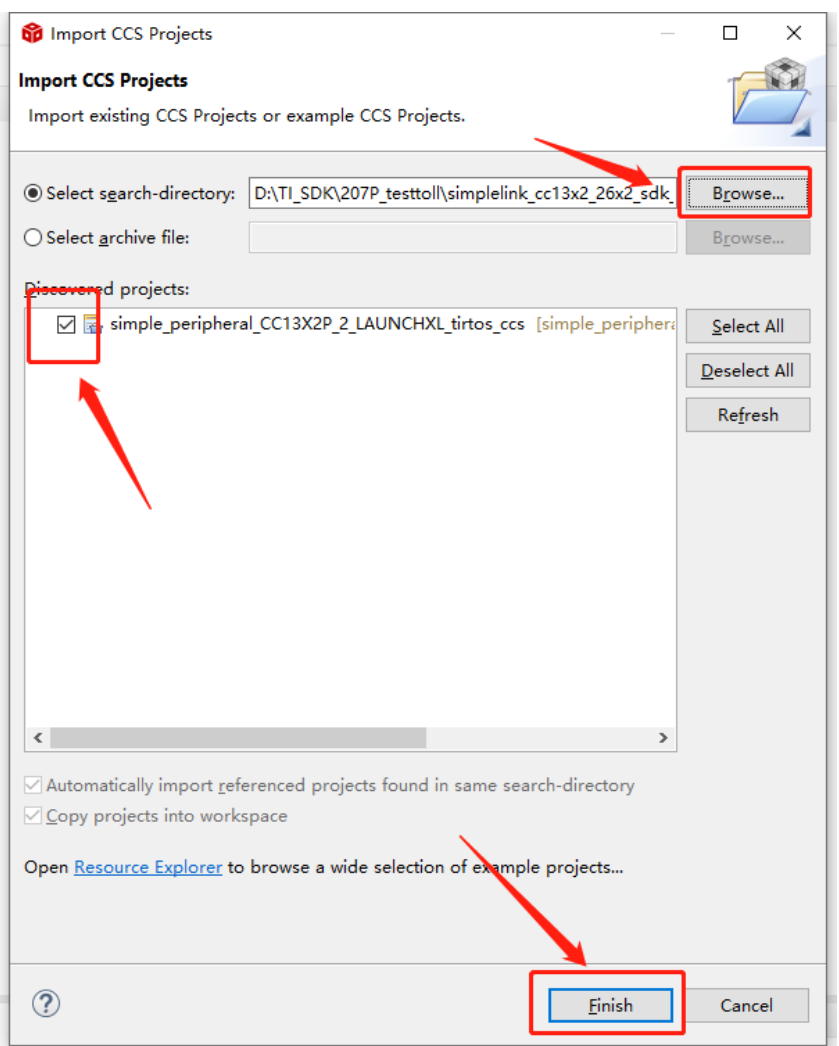

3. Open the file "simple\_peripheral.syscfg"

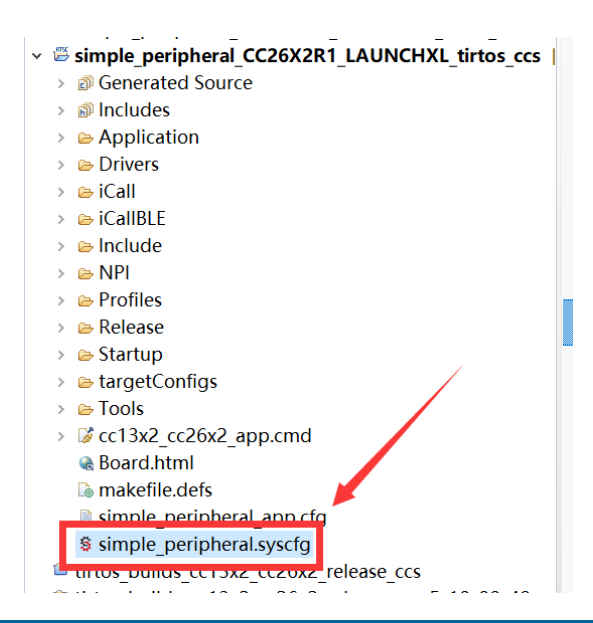

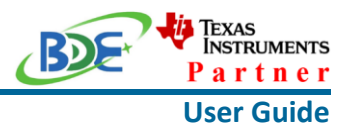

4. Click the "Device Configuration", change "0xC1" to "0x00" and close the file

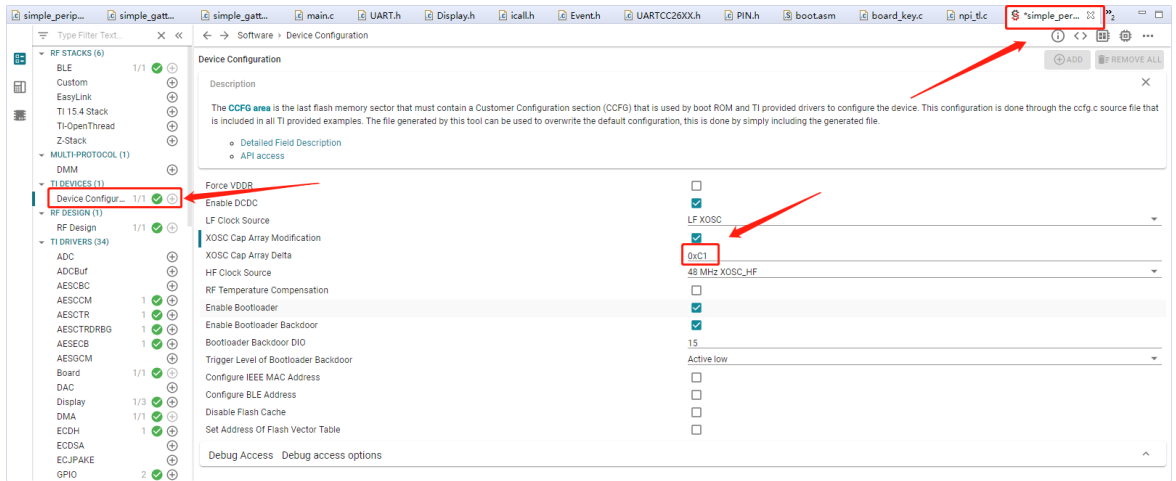

5. Save changes

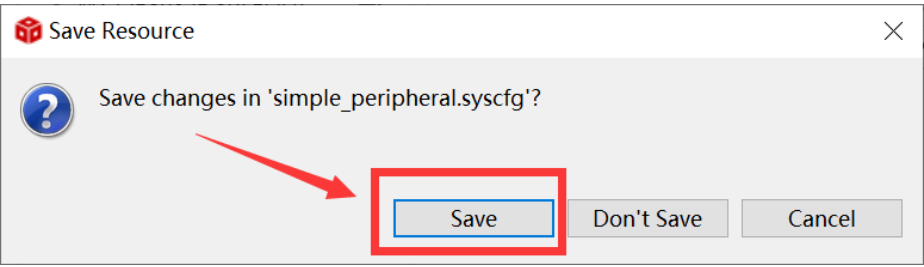

6. Right Click the project to build project

### **Wireless Module**

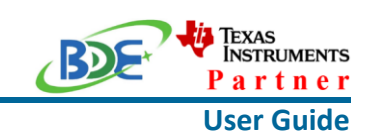

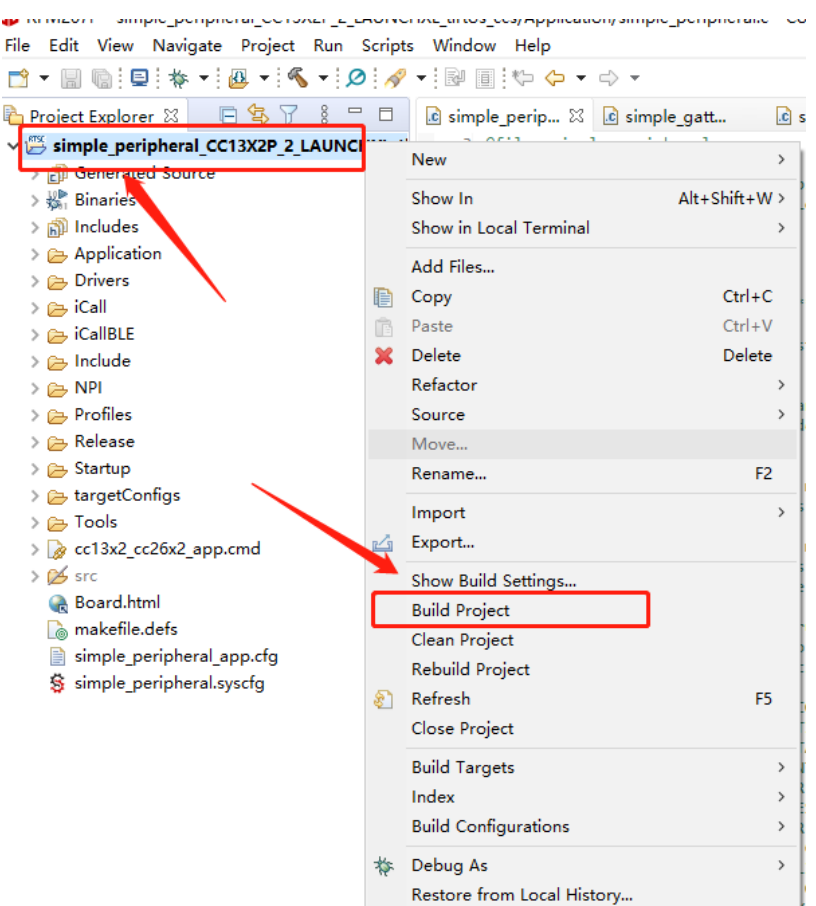

7. Click this bug icon (means download and debugging)

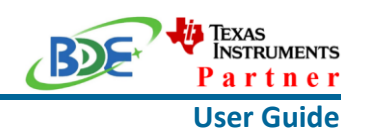

RFM207P - simple\_peripheral\_CC13X2P\_2\_LAUNCHXL\_tirtos\_ccs/Application

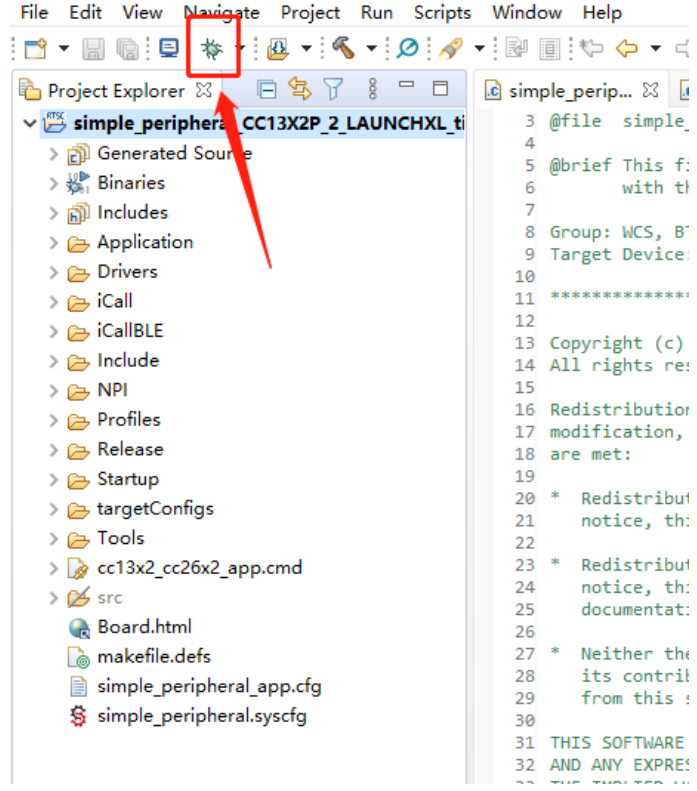

- 8. [Download and start Lightblue](https://play.google.com/store/apps/details?id=com.punchthrough.lightblueexplorer) (an APP on your mobile device)
- 9. Click on this option to start debugging

#### **Wireless Module**

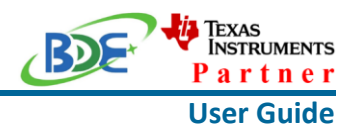

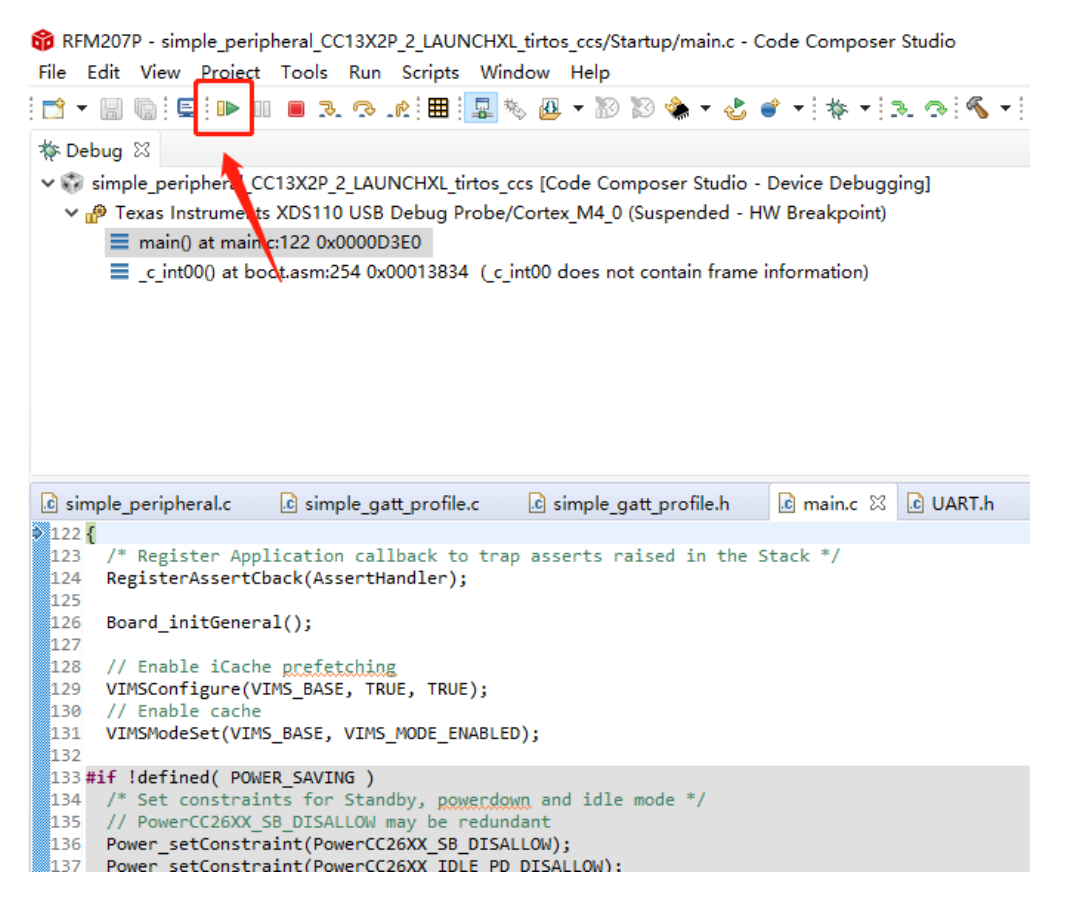

10. BDE-RFM207P is advertising, you can receive the signal on Lightblue, then click "connect" to connect the mobile phone and the BDE-RFM207P

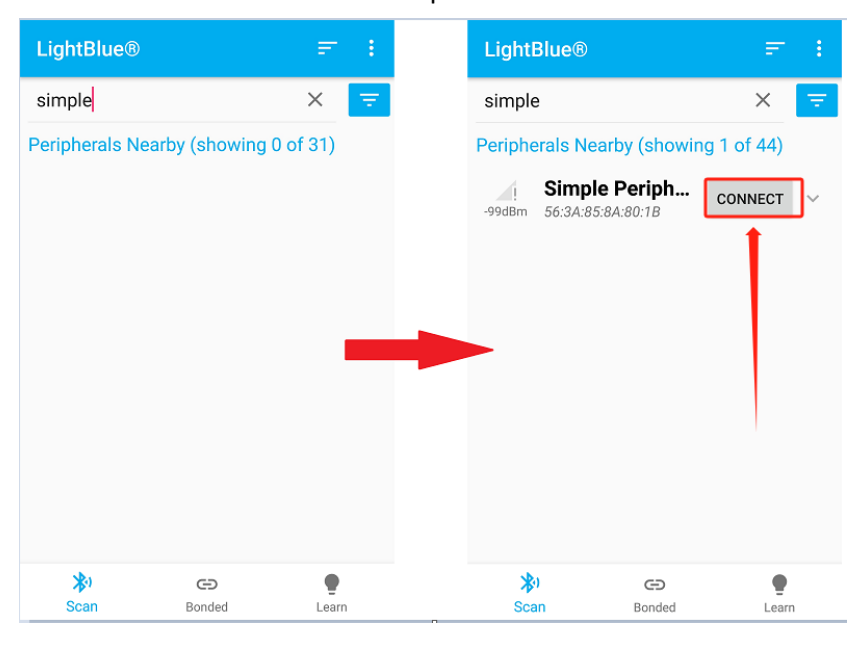

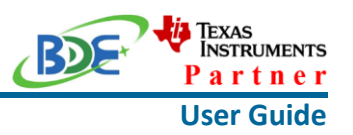

11. Find the file which is named "simple gatt profile.c" and the function which is named "simpleProfile\_WriteAttrCB"

RFM207P - simple\_peripheral\_CC13X2P\_2\_LAUNCHXL\_tirtos\_ccs/Profiles/simple\_gatt\_profile.c - Code Co File Edit View Project Tools Run Scripts Window Help 参 Debug 83 v vi simple\_peripheral\_CC13X2P\_2\_LAUNCHXL\_tirtos\_ccs [Code Composer Studio - Device Debugging] <sup>©</sup> Texas Instruments XDS110 USB Debug Probe/Cortex\_M4\_0 (Running) **Apple\_gatt\_profile.h** c simple\_peripheral.c C simple\_gatt\_profile.c  $\boxtimes$ **c** main.c  $\alpha$   $\alpha$ 677 \* @return SUCCI  $678 *$ 679 680 681 t simpleProfile\_WriteAttrCB(uin\_ **concre** 682 bStatus er Later Commandie,<br>RettAttribute\_t \*pAttr,<br>uint8\_t \*pValue, uint16\_t len, 683 684 uint16\_t offset, uint8\_t method) 685 686 687  $b$ Status t status = SUCCESS;  $u$ int8 notifyApp =  $0xFF$ ; 688 689 690 if ( pAttr->type.len == ATT\_BT\_UUID\_SIZE ) 691  $\{$  $1/16$ -bit UUID 692 693 uint16 uuid = BUILD UINT16( pAttr->type.uuid[0], pAttr->type.uuid[1]); 694 switch ( uuid ) 695  $\left\{ \right.$ case SIMPLEPROFILE CHAR1 UUID: 696 697 698 //Validate the value  $699$ // Make sure it's not a blob oner

12. Find "pValue" in the function and set a breakpoint at the same line

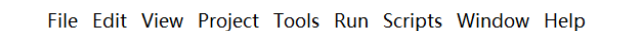

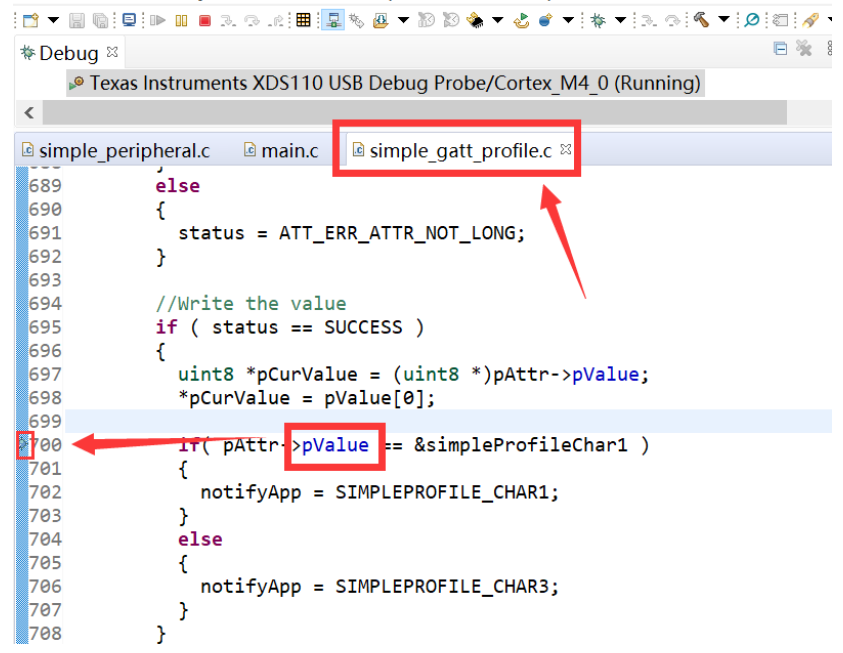

13. Click the up arrow to send a message to the BDE-RFM207P

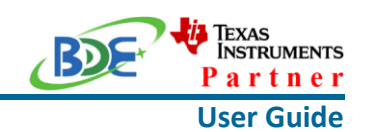

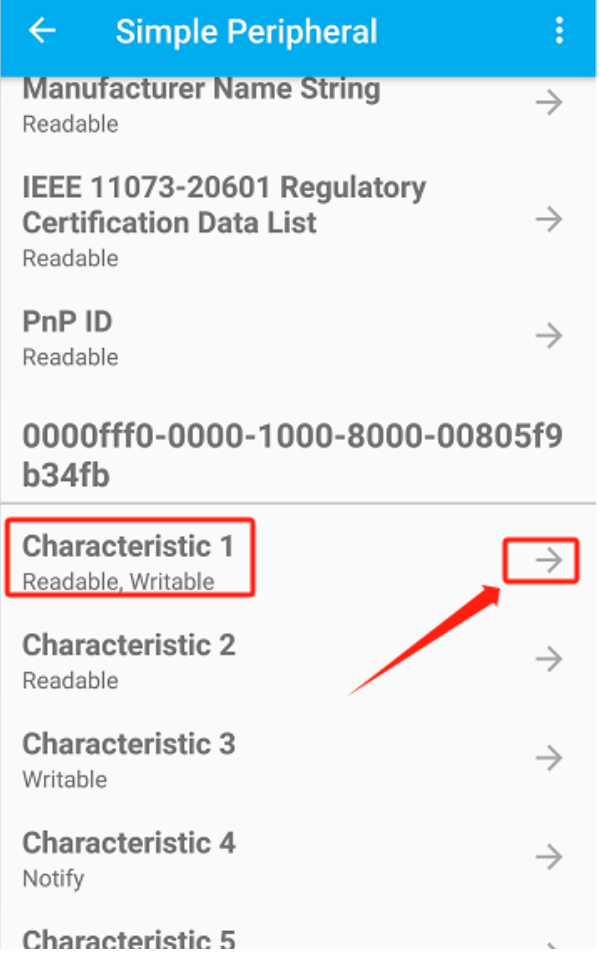

14. Send 0x11 to the BDE-RFM207P

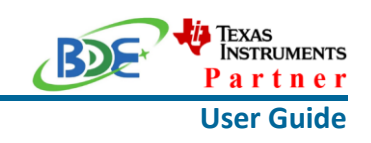

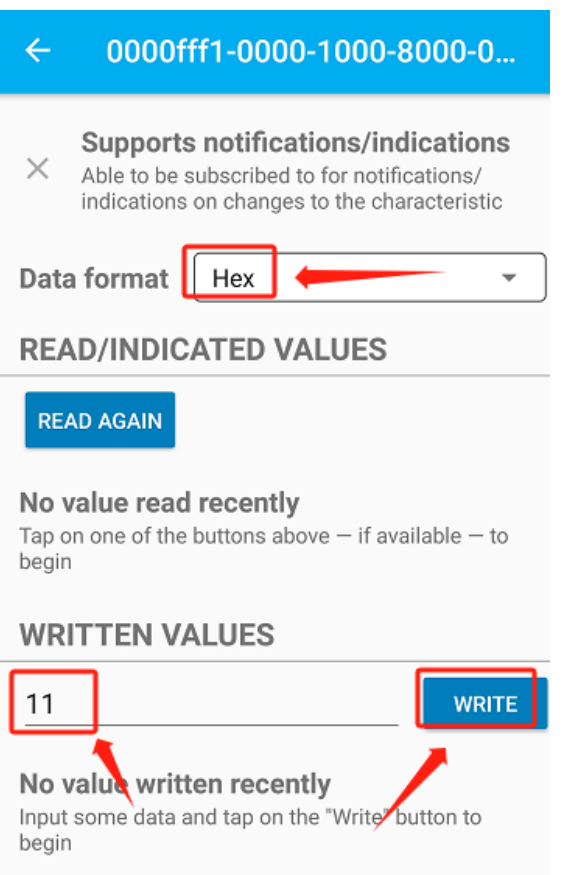

#### 15. The program stops at the breakpoint, the value received is 0x11

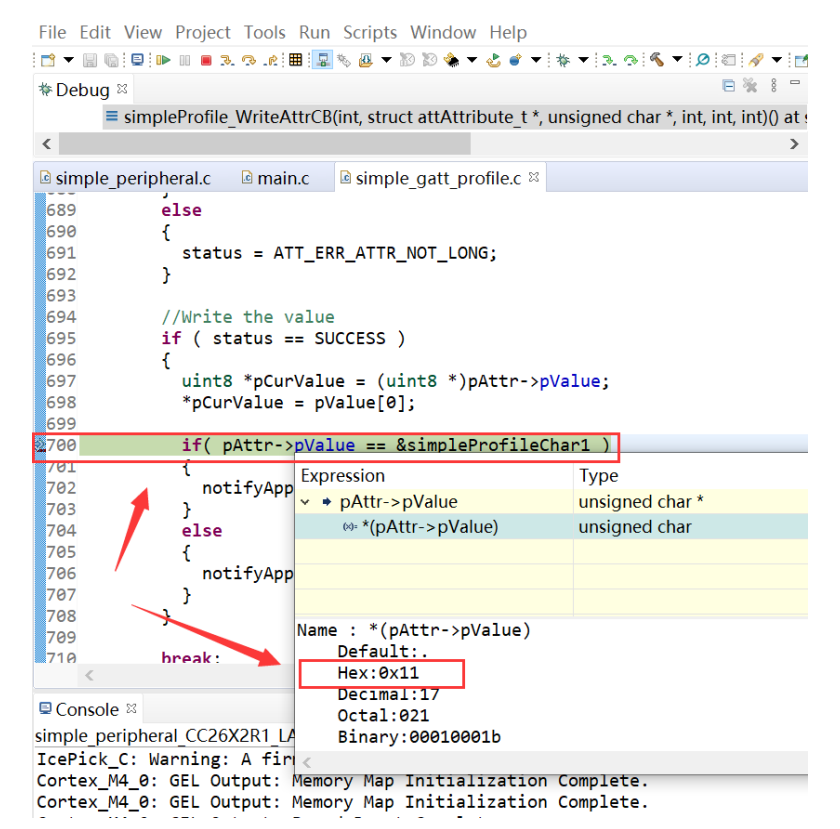

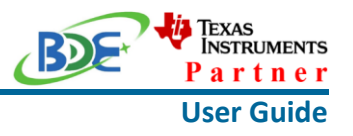

By far you should've built your first application successfully.

For further development, please check out the CC2652P data sheet, product information and [support | TI.com](https://www.ti.com/product/CC2652P) page and download the User guide [\(https://www.ti.com/lit/pdf/swcu185\)](https://www.ti.com/product/CC2642R)

### **Other Resources**

[Mac OS Installer for SimpleLink CC13X2 26X2 SDK](https://www.ti.com/tool/SIMPLELINK-CC13X2-26X2-SDK)

[Linux Installer for SimpleLink CC13X2 26X2 SDK](https://www.ti.com/tool/SIMPLELINK-CC13X2-26X2-SDK)

[Mac OS Installer for Code Composer Studio IDE](https://www.ti.com/tool/CCSTUDIO-WCS)

[Linux Installer for Code Composer Studio IDE](https://www.ti.com/tool/CCSTUDIO-WCS)

[CC2652P SimpleLink™ Multiprotocol 2.4 GHz Wireless MCU With Integrated Power Amplifier](https://www.ti.com/product/CC2652P) 数据表 [\(Rev. B\)](https://www.ti.com/product/CC2652P)

[Windows Installer for SmartRF Flash Programmer 2](https://www.ti.com/tool/FLASH-PROGRAMMER)

### **More Questions:**

Please search existing answers on [TI E2E support forums](https://e2e.ti.com/)

Contact your local TI sales representative.

Or Contact BDE Technology, Inc.

China: B2-403, 162 Science Ave, Huangpu District, Guangzhou, 510663 Tel: +86-020-28065335 Website:<http://www.bdecomm.com/cn/>Email: [shu@bdecomm.com](mailto:shu@bdecomm.com)

USA: 67 E Madison St, #1603A, Chicago, IL 60603 Tel: +1-312-379-9589 Website:<http://www.bdecomm.com/>Email: [info@bdecomm.com](mailto:info@bdecomm.com)